# **GUIA DE PREENCHIMENTO** DE INFORMAÇÕES SOBRE A ADOÇÃO:

Norma de Referência N° 1/ANA/2021: Cobrança pela prestação do SMRSU

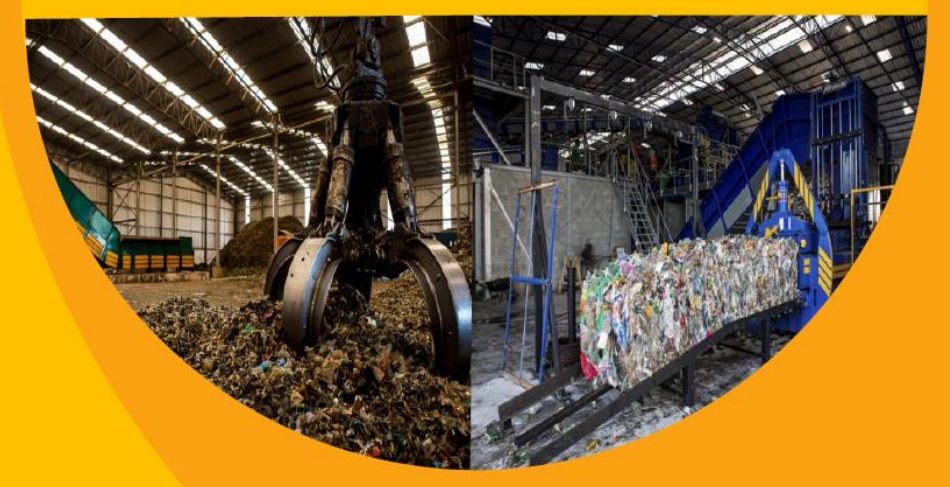

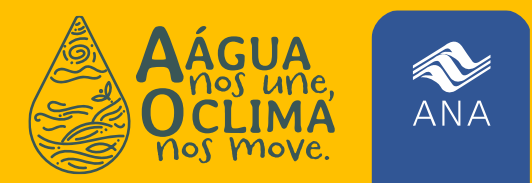

**MAIO/2024**

# Ш

# **SUMÁRIO**

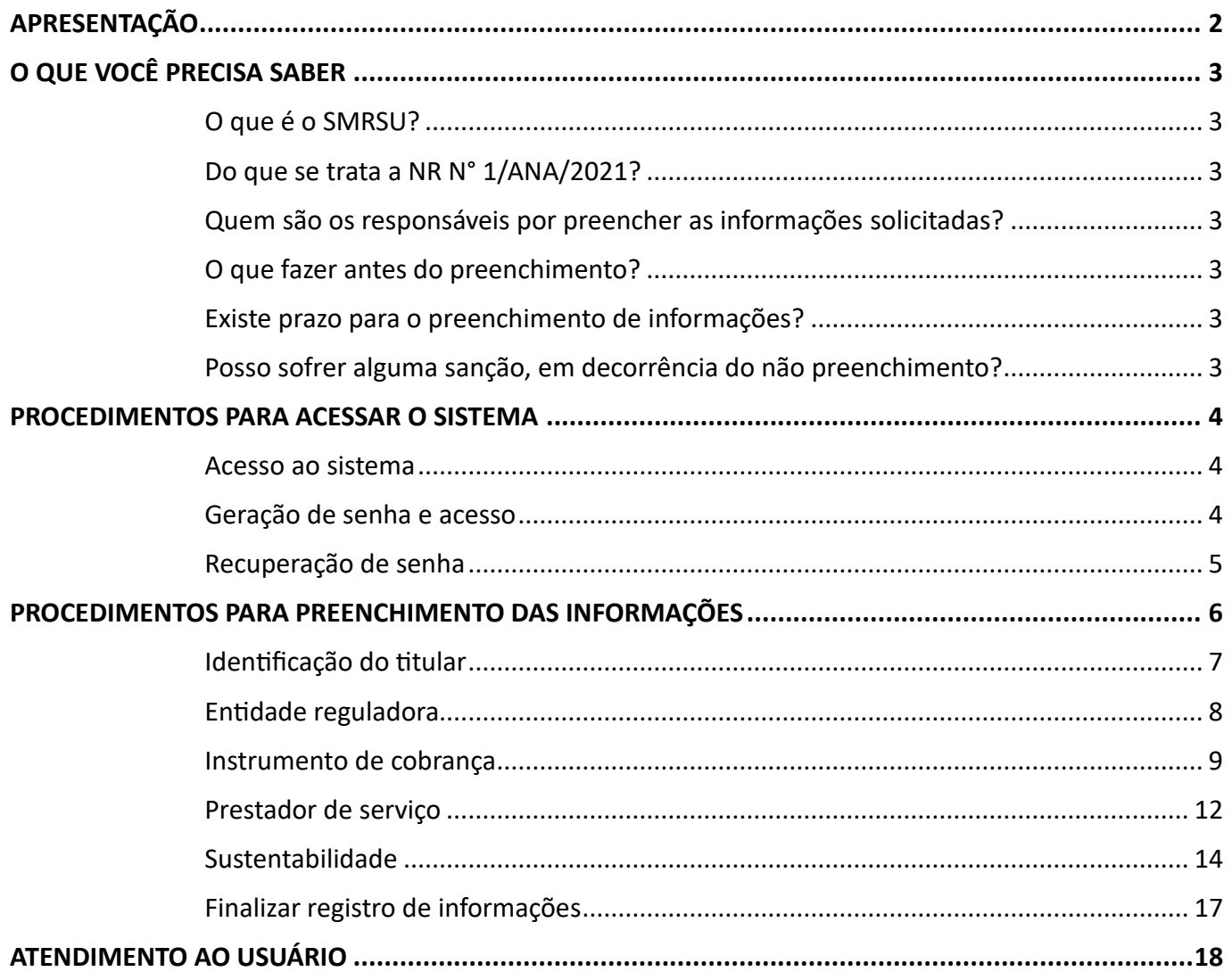

### <span id="page-2-0"></span>**APRESENTAÇÃO**

Prezado(a),

Este guia foi elaborado para facilitar o trabalho de preenchimento de informações sobre a adoção da Norma de Referência (NR) N° 1/ANA/2021, que dispõe sobre as condições gerais e específicas da cobrança pela prestação do Serviço Público de Manejo de Resíduos Sólidos Urbanos (SMRSU).

As normas de referência expedidas pela ANA visam a uniformização da regulação da prestação dos serviços públicos de saneamento básico por seus titulares e suas entidades reguladoras e fiscalizadoras. Importante ressaltar que, a adoção das normas de referência é de caráter voluntário, todavia a alocação de recursos públicos federais e os financiamentos com recursos da União ou com recursos geridos ou operados por órgãos ou entidades da União está condicionada à adoção das normas de referência, nos termos do Art. 50 da Lei nº 11.445, de 5 de janeiro de 2007.

Para o recebimento das informações sobre a adoção das normas de referência, a ANA disponibilizou um sistema eletrônico que receberá as informações sobre a adoção da NR N° 1/ANA/2021.

O acesso para preenchimento de informações é permitido aos titulares (municípios), por meio do número do Cadastro Nacional de Pessoa Jurídicas – CNPJ e de senha. A senha de acesso é individual por município, sendo apresentado neste guia as formas de acesso ou de sua geração.

Para mais informações sobre os procedimentos de implementação de instrumentos de cobrança do SMRSU, segundo as disposições da NR Nº 1/ANA/2021, acesse seu manual orientativo, disponível em:

[https://www.gov.br/ana/pt-br/assuntos/saneamento-basico/normativos-publicados-pela-ana-para-o](https://www.gov.br/ana/pt-br/assuntos/saneamento-basico/normativos-publicados-pela-ana-para-o-saneamento-basico/resolucao-ana-no-79-2021-1/manual-orientativo-sobre-a-norma-de-referencia-no-1.pdf)[saneamento-basico/resolucao-ana-no-79-2021-1/manual-orientativo-sobre-a-norma-de-referencia-no-](https://www.gov.br/ana/pt-br/assuntos/saneamento-basico/normativos-publicados-pela-ana-para-o-saneamento-basico/resolucao-ana-no-79-2021-1/manual-orientativo-sobre-a-norma-de-referencia-no-1.pdf)[1.pdf](https://www.gov.br/ana/pt-br/assuntos/saneamento-basico/normativos-publicados-pela-ana-para-o-saneamento-basico/resolucao-ana-no-79-2021-1/manual-orientativo-sobre-a-norma-de-referencia-no-1.pdf)

## <span id="page-3-0"></span>**O QUE VOCÊ PRECISA SABER**

#### <span id="page-3-1"></span>**O que é o SMRSU?**

O serviço público de manejo de resíduos sólidos urbanos (SMRSU) é aquele que compreende as atividades de coleta, transbordo, transporte, triagem para fins de reutilização ou reciclagem, tratamento e destinação final dos resíduos sólidos urbanos. Por sua vez, os resíduos sólidos urbanos são os resíduos domésticos, os resíduos originários de atividades comerciais, industriais e de serviços que foram equiparados aos resíduos domésticos e os resíduos da limpeza urbana gerados pelas atividades de varrição, capina, roçada, poda e outras atividades correlatas em logradouros públicos.

#### <span id="page-3-2"></span>**Do que se trata a NR N° 1/ANA/2021?**

As normas de referência da ANA objetivam fomentar a regulação dos serviços públicos de saneamento básico no Brasil, oferecendo opções de técnicas e práticas regulatórias, assim não são vinculativas e autoaplicáveis, cabendo ao titular (município) e entidade reguladora a decisão sobre a sua adoção. Nesse sentido, a NR N° 1/ANA/2021, aprovada pela Resolução ANA n° 79, de 14 de junho de 2021, trata das condições gerais e específicas pela cobrança da prestação do SMRSU, de maneira tal que se possa alcançar a sustentabilidade econômico-financeira do serviço.

#### <span id="page-3-3"></span>**Quem são os responsáveis por preencher as informações solicitadas?**

O encaminhamento de informações da instituição da cobrança pela prestação do SMRSU para a comprovação da adoção será realizado pelo titular do serviço, isto é, os municípios, cabendo a este selecionar o responsável pelo preenchimento das informações no sistema eletrônico.

#### <span id="page-3-4"></span>**O que fazer antes do preenchimento?**

Ao responsável pelo preenchimento recomenda-se que este deverá obter a cópia do instrumento de cobrança instituído no município, a fim de que agilize o processo de registro de informações. Ademais, para a ano 2023 serão coletadas as seguintes informações: regime de cobrança adotado (taxa ou tarifa), tipo de documento de arrecadação (fatura específica, cofaturado com outro serviço ou junto com a guia de IPTU), parâmetros de fixação do valor a ser cobrado (padrão do imóvel, área construída, consumo de água e outros), estrutura de cobrança e forma de prestação do serviço (pelas prefeituras ou concessão).

#### <span id="page-3-5"></span>**Existe prazo para o preenchimento de informações?**

O prazo final para o envio de informações em 2023 será **20 de agosto** às 23h:59, conforme Aviso de Abertura de Prazo Nº 003/2023, de 25 de julho de 2023, publicado em 28/07/2023 no Diário Oficial da União.

#### <span id="page-3-6"></span>**Posso sofrer alguma sanção, em decorrência do não preenchimento?**

Não há punições ou multa pela não adoção das normas de referência expedidas pela ANA, todavia a adoção da NR Nº 1/ANA/2021 e a continuidade de sua observância são condições para a viabilização de acesso aos recursos públicos federais e a contratação de financiamentos com recursos da União ou com recursos geridos ou operados por órgãos ou por entidades da Administração Pública Federal, para fins do art. 50, *caput* e inciso III da Lei Nº 11.445, de 2007.

### <span id="page-4-0"></span>**PROCEDIMENTOS PARA ACESSAR O SISTEMA**

#### <span id="page-4-1"></span>**Acesso ao sistema**

Para realizar o envio das informações o usuário deverá acessar o sistema [\(Figura 1\)](#page-4-3) pela seleção no campo "INSTITUIÇÃO" o perfil "MUNICÍPIO", que se encontra disponível no seguinte endereço eletrônico:

<https://www.ana.gov.br/sasb/>

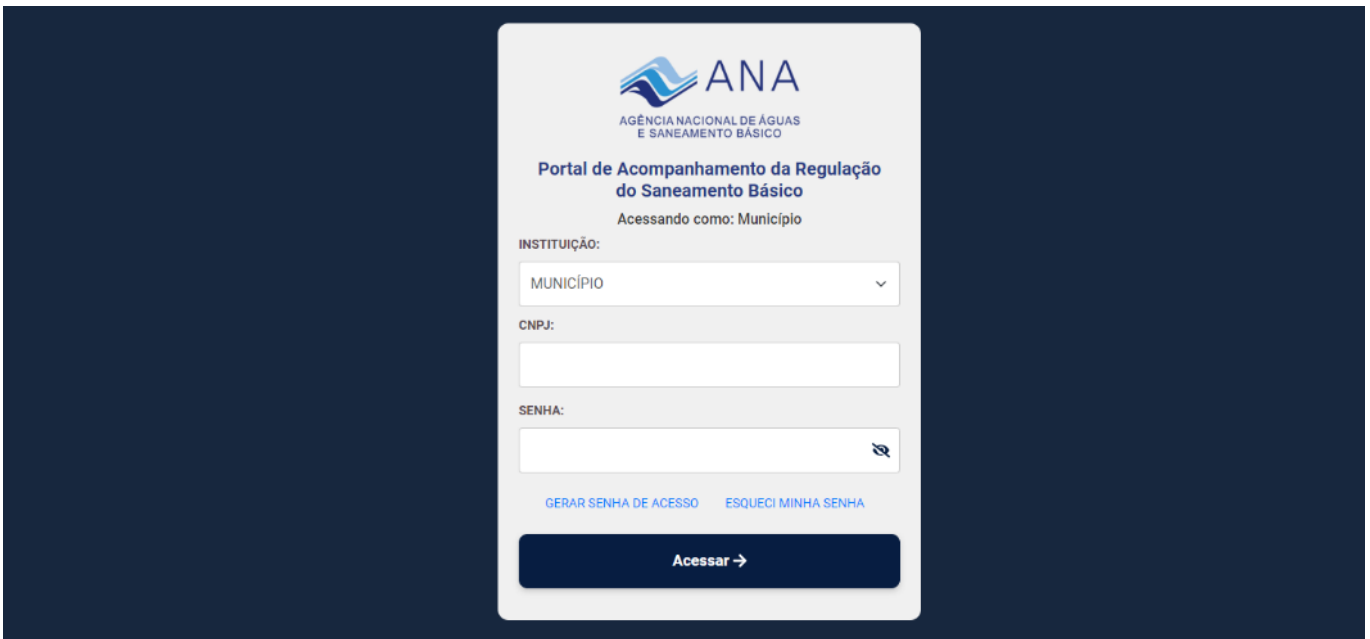

**Figura 1**: Tela de login

#### <span id="page-4-3"></span><span id="page-4-2"></span>**Geração de senha e acesso**

O acesso ao sistema é realizado por login com o número de CNPJ do município e senha. A geração da primeira senha de acesso deverá ser realizada pelo cadastrante no botão "**GERAR SENHA DE ACESSO**". O cadastrante deverá preencher os dados solicitados, conforme a [Figura 2.](#page-5-1) O e-mail cadastrado para o recebimento de senha deverá ser institucional, preferencialmente, pois será o contato para os esclarecimentos de informações prestadas pelo município sobre a adoção da NR n° 1/ANA/2021.

A senha será gerada automaticamente pelo sistema e enviada ao e-mail cadastrado. Lembre-se de verificar a caixa de "*spam*" ou "lixeira eletrônica" do seu e-mail, caso não tenha recebido a senha na caixa de entrada.

Ao efetuar o acesso ao sistema, atente-se para os caracteres maiúsculos e minúsculos ao digitar a senha recebida.

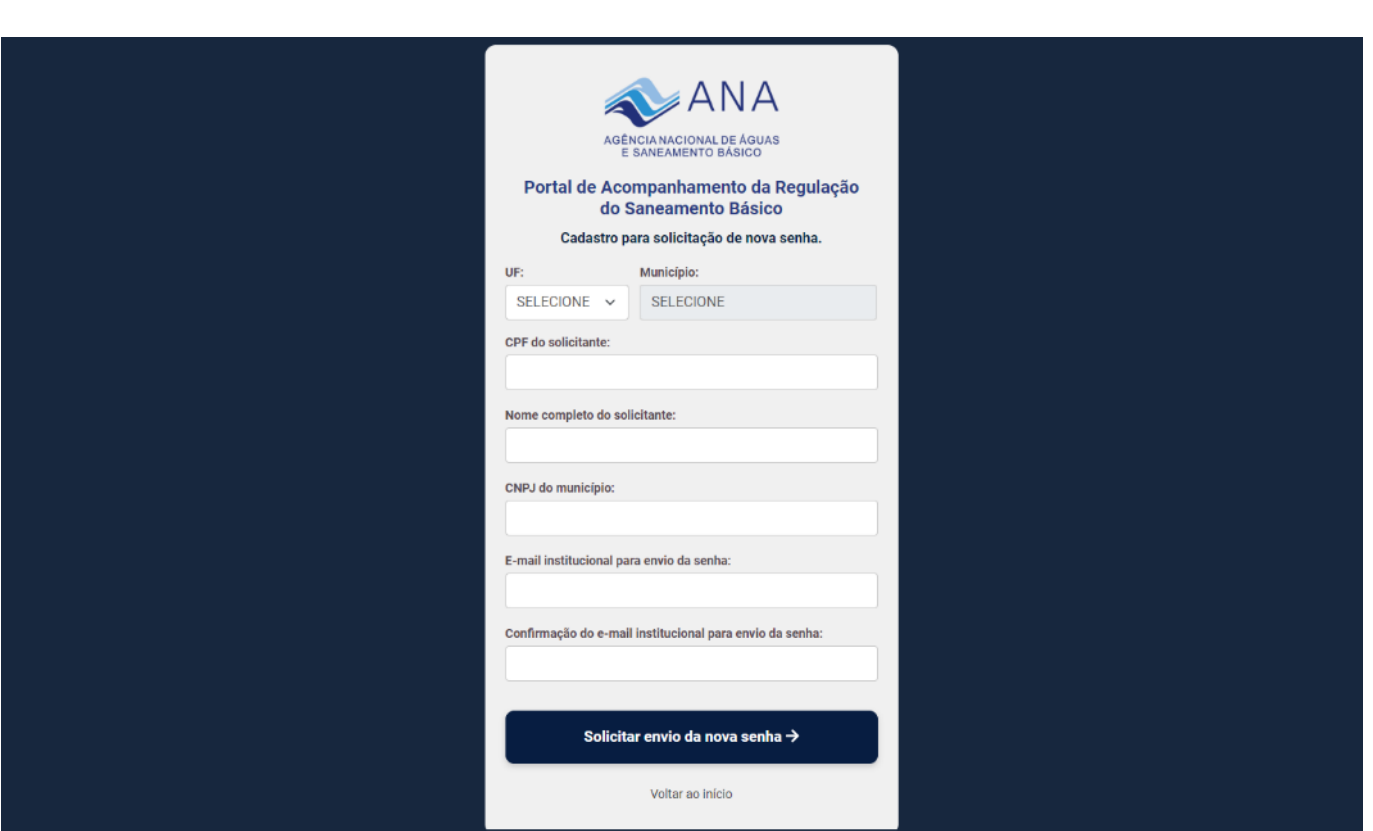

**NCHIMENTO DE INFORMAÇÕES DA NR N** 

**Figura 2:** Tela para geração de senha de acesso

### <span id="page-5-1"></span><span id="page-5-0"></span>**Recuperação de senha**

Após a geração da senha de acesso haverá a opção redefini-la, caso tenha sido esquecida. Nesta opção, para o recebimento de nova senha, basta informar o CNPJ do município e o e-mail institucional cadastrado na etapa anterior, conforme a [Figura 3.](#page-5-2)

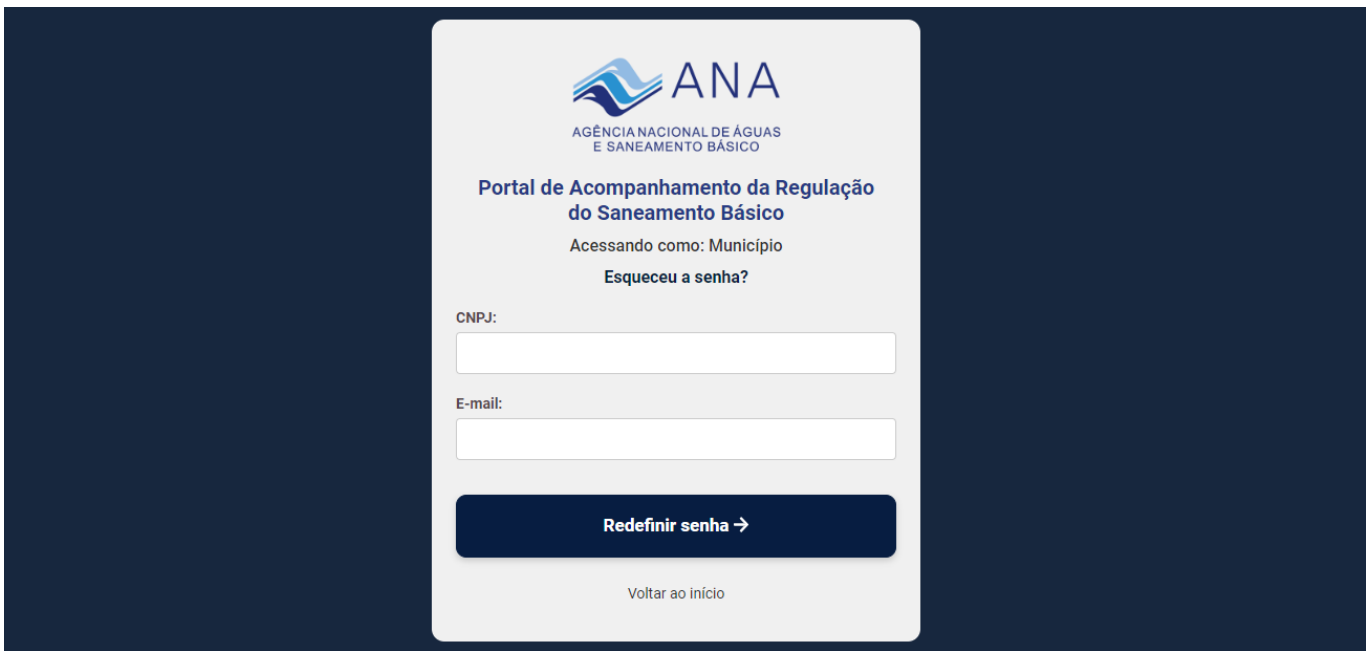

<span id="page-5-2"></span>**Figura 3:** Tela para recuperação de senha

<span id="page-6-0"></span>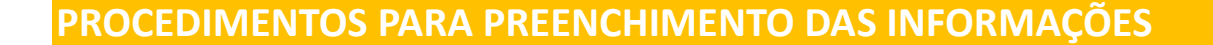

Após a realização do login, será apresentada a tela inicial [\(Figura 4\)](#page-6-1), com a explicação do contexto do envio das informações, bem como do botão "**Registrar Instrumento de Cobrança pela Prestação do SMRSU**". Nesta tela também, há a opção de *download* do guia de preenchimento de informações.

Bem-vindo ao Sistema de Acompanhamento da Regulação do Saneamento Básico (SASB)

A partir da Lei Nº 14.026, de 2020, a ANA recebeu entre outras atribuições a de instituir normas de referência (NRs) para a regulação da prestação dos serviços públicos de saneamento básico por seus titulares e suas entidades reguladoras e fiscalizadoras, sendo a alocação de recursos públicos federais e os financiamentos com recursos da União ou com recursos geridos ou operados por órgãos ou entidades da União condicionada à observância das NRs expedidas pela ANA.

Ademais, o Sistema de Acompanhamento da Regulação do Saneamento Básico (SASB) da ANA receberá as informações para fins de atendimento da Instrução Normativa ANA n° 1, de 17 de maio de 2023, que disciplina os requisitos e procedimentos para comprovação da adoção da Norma de Referência (NR) N° 1/ANA/2021. A NR dispõe sobre as condições gerais e específicas da cobrança pela prestação do Serviço Público de Manejo de Resíduos Sólidos Urbanos (SMRSU).

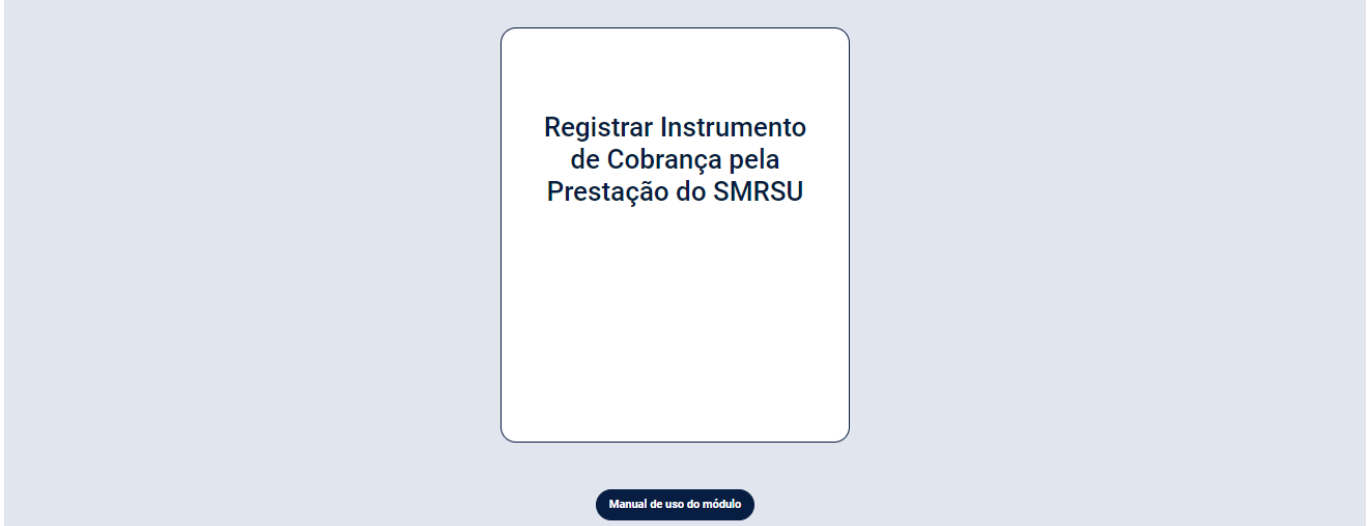

**Figura 4:** Tela para registro de instrumento de cobrança

<span id="page-6-1"></span>Ao clicar no botão "**Registrar Instrumento de Cobrança pela Prestação do SMRSU**" será disponibilizado o preenchimento das seguintes abas de informações:

- Identificação do Titular;
- Entidade Reguladora;
- Instrumento de Cobrança; e
- Prestador do SMRSU.

#### <span id="page-7-0"></span>**Identificação do titular**

A aba "**Identificação do Titular**", conforme a [Figura 5,](#page-7-1) irá solicitar os dados referentes ao Município e ao usuário que preencherá os dados no sistema. Os campos "**CNPJ do Município**", "**Município/UF**" e "**Código do IBGE**" não poderão ser alterados e estarão preenchidos automaticamente.

Caso o cadastrante possua vínculo com a prefeitura, será necessário informar também "**Cargo/Função**" e "**Departamento/Instituição**", no qual ele trabalha.

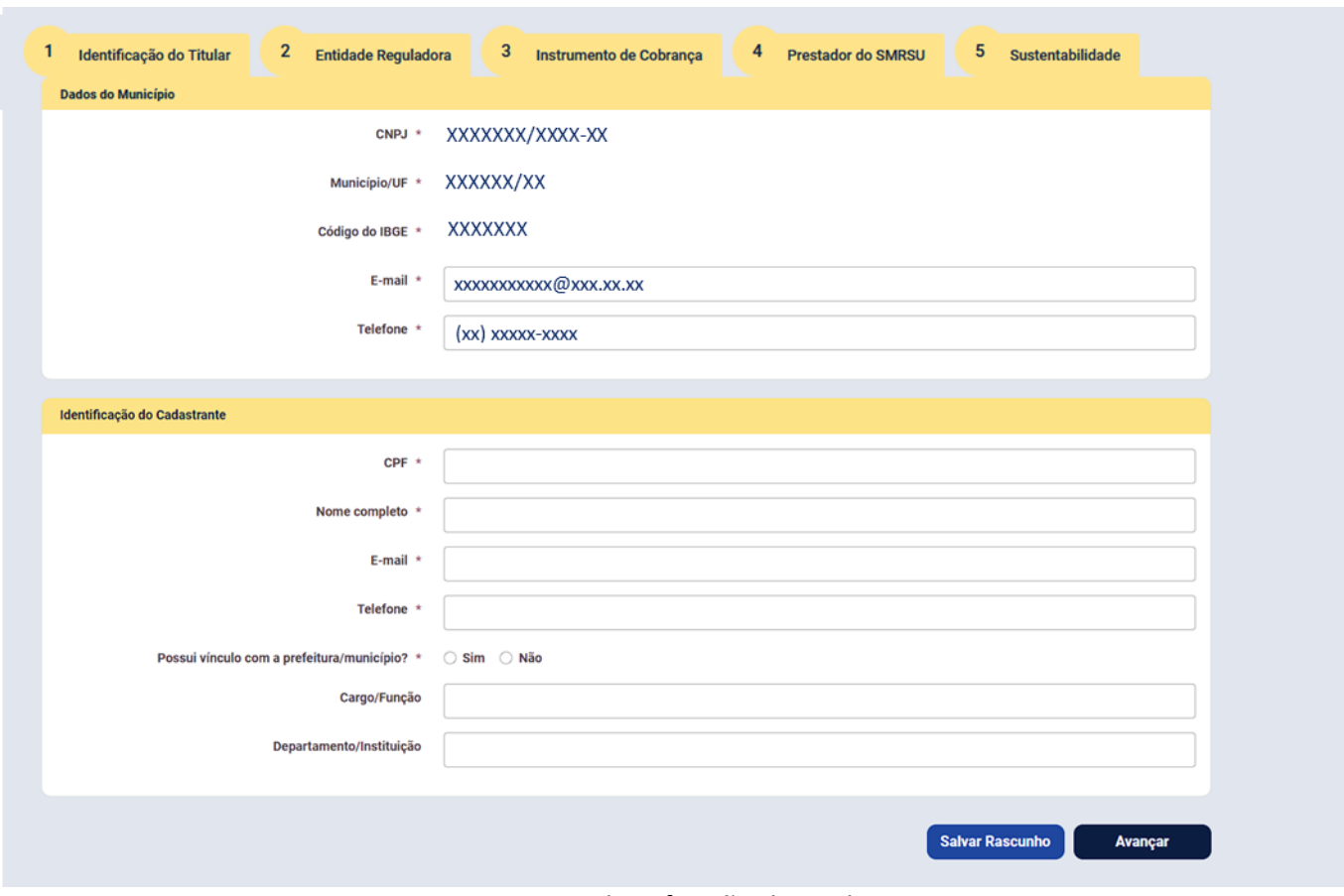

**Figura 5**: Identificação do titular

<span id="page-7-1"></span>Ademais, estão disponíveis os botões: "**Salvar rascunho**", para armazenar previamente as informações inseridas e "**Avançar**", para prosseguir para a aba seguinte do sistema.

Caso seja necessário interromper o preenchimento das informações durante o cadastro, o cadastrante deverá clicar em "**Salvar rascunho**". Com isso, uma mensagem será aberta, com as opções para voltar à tela inicial ou continuar o preenchimento.

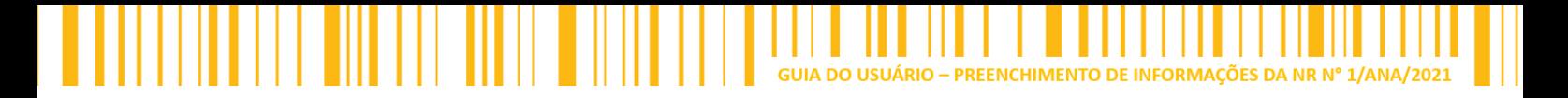

#### <span id="page-8-0"></span>**Entidade reguladora**

Na aba "**Entidade Reguladora**", conforme a [Figura 6,](#page-8-1) o município deverá informar qual é a entidade reguladora que tenha recebido as funções de regulação do SMRSU. Neste campo será disponibilizada a relação de entidades reguladoras cadastradas junto a ANA, sendo que estas podem ser pesquisadas por meio do seu número de CNPJ ou nome.

Instrumento de cobrança pela prestação do Serviço Público de Manejo de Resíduos Sólidos Urbanos (SMRSU)

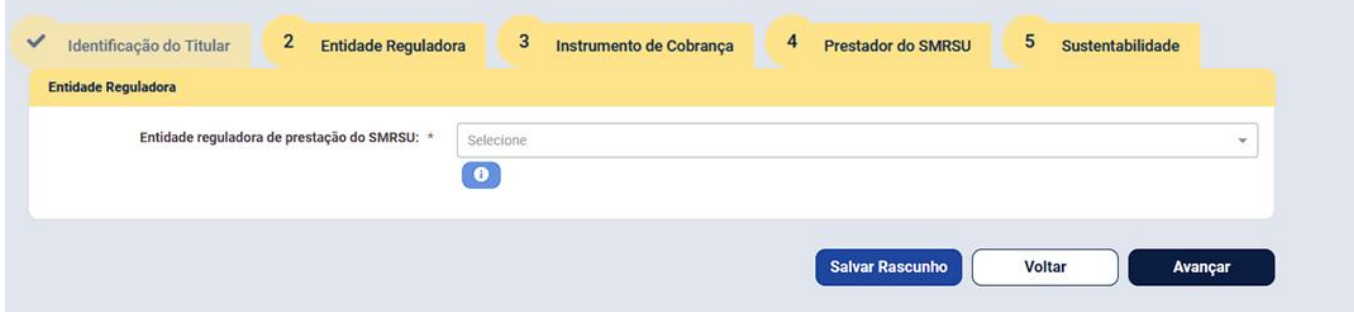

**Figura 6:** Identificação da entidade reguladora do SMRSU

<span id="page-8-1"></span>Caso o município não tenha delegado a regulação, este deverá selecionar a opção "**00000000000000 - NÃO POSSUI**".

Havendo delegação da regulação, deverá ser escolhida a entidade reguladora que se encontra na lista apresentada [\(Figura 7\)](#page-8-2). Caso não encontre a entidade reguladora para qual foi delegada a regulação dos serviços, deverá ser solicitado que essa realize o cadastro junto a ANA.

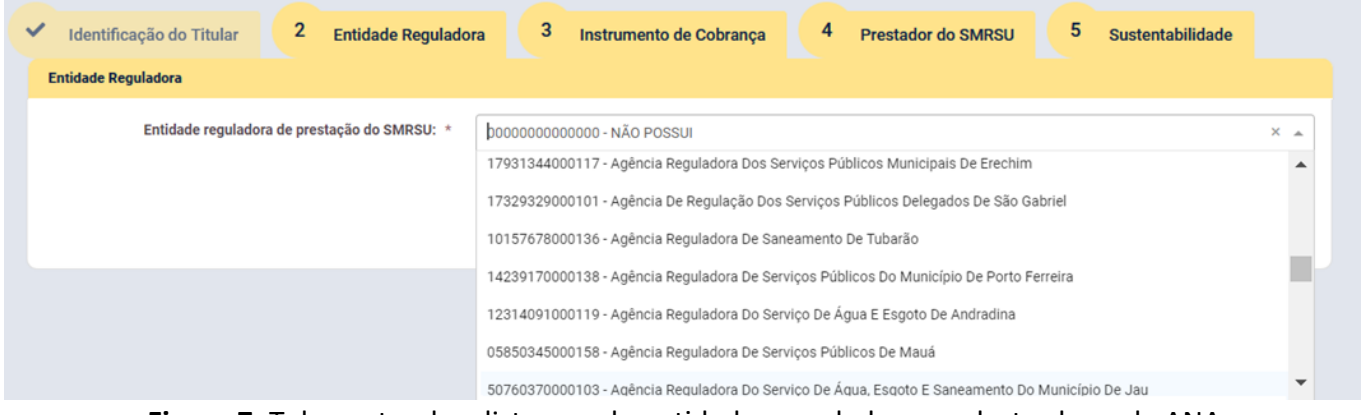

**Figura 7**: Tela contendo a listagem de entidades reguladoras cadastradas pela ANA

<span id="page-8-2"></span>Ao final desta aba estarão disponíveis os botões: **"Salvar rascunho"**, para armazenar previamente as informações inseridas; o botão **"Voltar",** para retornar à etapa anterior e o botão **"Avançar**", para prosseguir para a aba seguinte.

#### <span id="page-9-0"></span>**Instrumento de cobrança**

Na aba "**Instrumento de Cobrança**" serão recebidas as informações gerais sobre o instrumento de cobrança e sua estrutura.

O cadastrante deverá informar se há um único instrumento de cobrança, devendo marcar a opção "**Sim**" ou "**Não**". Marcando a opção "**Sim**", será habitado o botão "**Adicionar**", conforme a [Figura](#page-9-1)  [8,](#page-9-1) assim deverão ser preenchidas as informações solicitadas, em seguida clicar no botão "**Adicionar**". O instrumento de cobrança será registrado e apresentado na tabela ao final da página.

Se a opção for "**Não**", o sistema habilitará o botão "**Adicionar Instrumento de Cobrança**", conforme a [Figura 9.](#page-10-0) O cadastrante deverá informar os dados solicitados nos campos e adicionar o instrumento de cobrança no botão "**Adicionar Instrumento de Cobrança**". Registrado o instrumento de cobrança na tabela, será permitido ao cadastrante inserir um novo instrumento de cobrança.

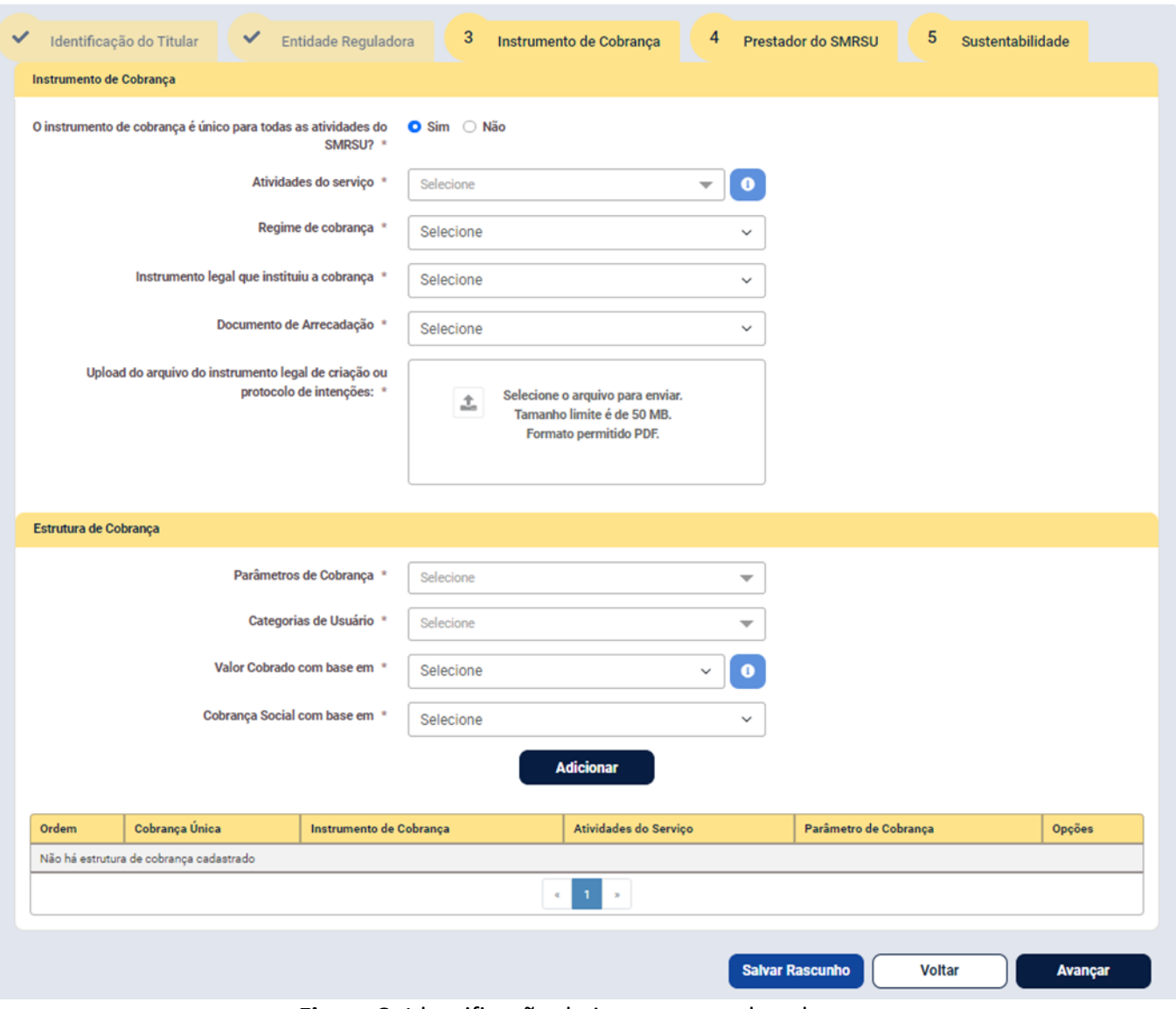

<span id="page-9-1"></span>**Figura 8**: Identificação do instrumento de cobrança

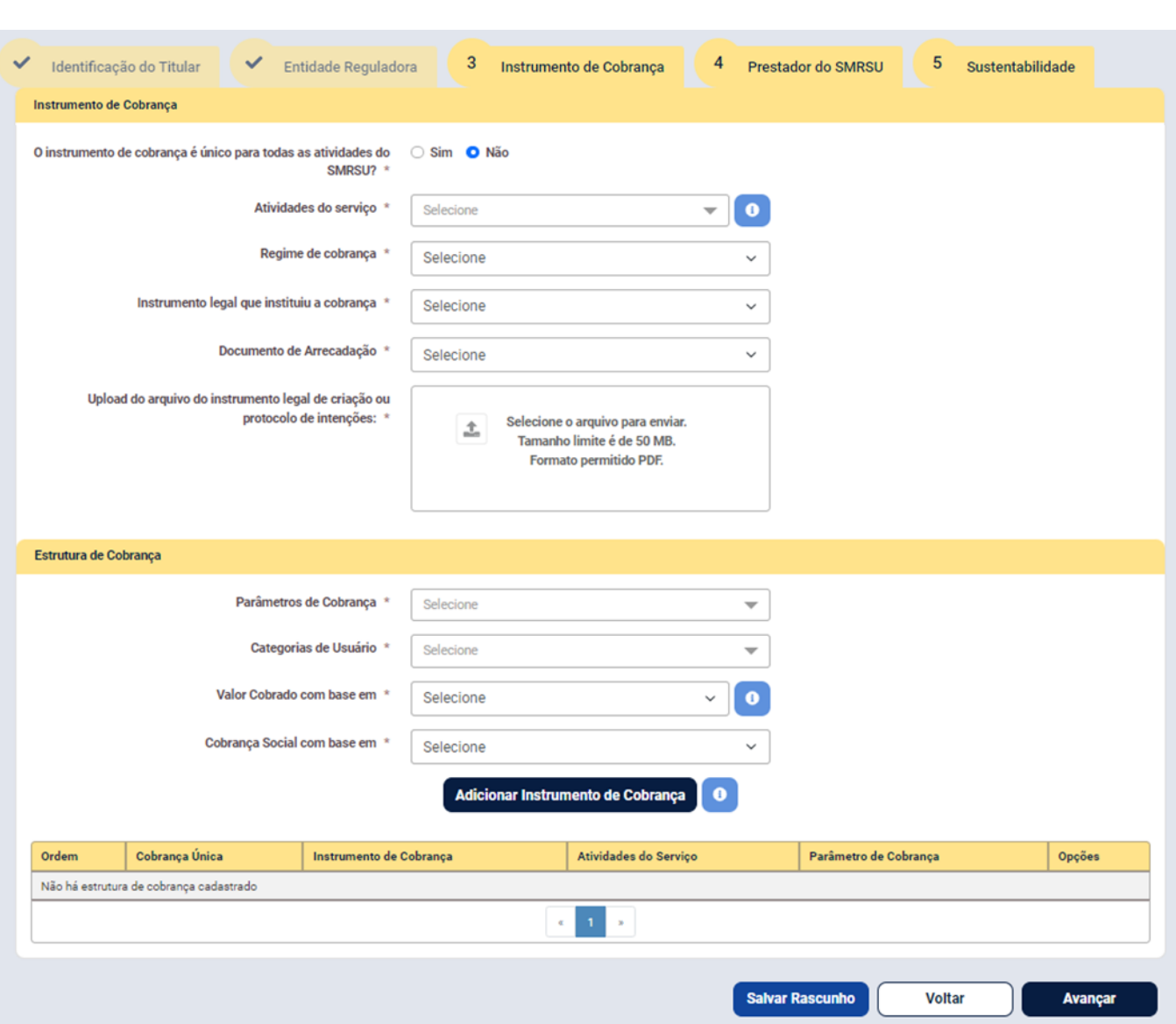

**Figura 9**: Identificação de instrumentos de cobranças por etapas

<span id="page-10-0"></span>São informações solicitadas para cada "**Instrumento de Cobrança**":

- Atividades do serviço;
- Regime de cobrança;
- Instrumento legal que instituiu a cobrança;
- Documento de Arrecadação; e
- Upload do documento legal que instituiu a cobrança.

Para as atividades do serviço é aceita a marcação de múltiplas opções. É importante frisar que deverá ser marcada apenas aquelas atividades que estão previstas no instrumento de cobrança, segundo as opções a seguir:

- Coleta;
- Transbordo;
- Transporte;
- Triagem, para fins de reutilização ou reciclagem;
- Tratamento; e/ou
- Destinação final.

No regime de cobrança deverá ser informado uma única opção, entre: Taxa ou Tarifa.

Para o documento legal que instituiu a cobrança, tem-se as seguintes opções (seleção de uma única opção):

- Lei;
- Decreto;
- Portaria:
- Resolução; ou
- Outro Ato Administrativo.

No documento de arrecadação será solicitado se este é:

- Fatura específica;
- Cofaturamento com o serviço de abastecimento de água;
- Cofaturamento com outro serviço público; ou
- Junto a Guia de cobrança do IPTU.

Por conseguinte, deverá ser realizado o *upload* da cópia do instrumento de cobrança. Assim, deverá ser providenciado seu arquivo digital em formato ".**pdf**" e o arquivo não poderá exceder o tamanho de 50 MB.

Para o caso de taxa criada por código tributário municipal, recomenda-se que o arquivo contenha apenas a parte preliminar (capa com número da lei e ementa) e as páginas que tratam exclusivamente da cobrança pelo SMRSU, não sendo necessário apresentar o documento por completo. Para as tarifas definidas por contrato de concessão, deverá ser apresentado o contrato celebrado.

Para a **"Estrutura de Cobrança"** deverão ser apresentadas as seguintes informações:

- Parâmetros de Cobrança;
- Categorias de Usuário;
- Valor Cobrado com base em; e
- Cobrança Social com base em.

O campo "**Parâmetros de Cobrança**" aceita múltiplas opções. Ademais, será permitido adicionar, além das opões pré-definidas (características do imóvel, peso ou volume médio, consumo de água e frequência da coleta), ou outros parâmetros a partir da opção **"Outro(s)"** e descrevê-los como na [Figura 10.](#page-11-0)

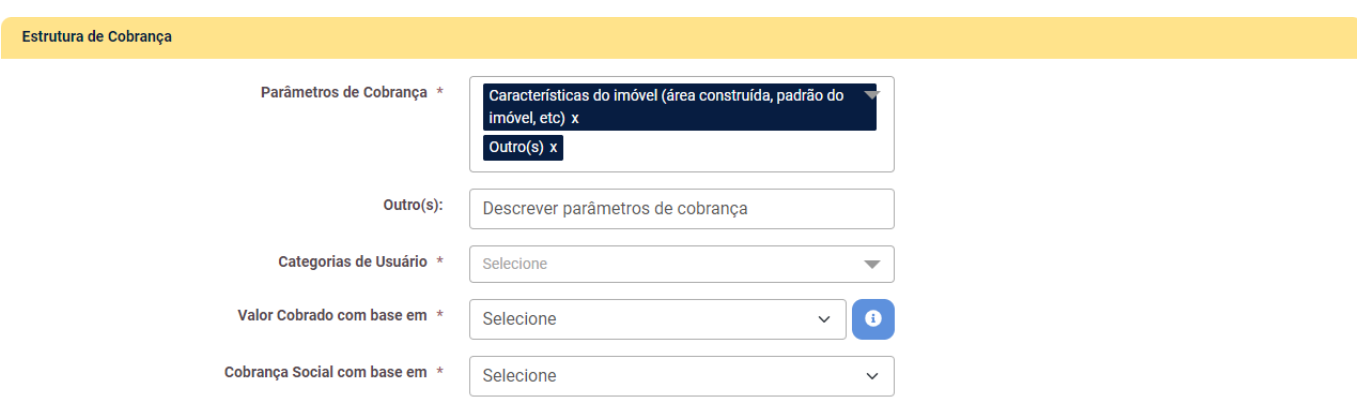

**Figura 10:** Adicionar outro parâmetro de cobrança

<span id="page-11-0"></span>As "**Categorias de Usuário**" possuem uma lista pré-definida (residencial, comercial e serviços, industrial, pública e filantrópica, e imóveis vazios, lotes e terrenos), assim como para os parâmetros de cobrança. Este campo permite adicionar outras categorias de usuários e aceita múltiplas opções.

No campo "**Valor cobrado com base em**" poderá ser marcada uma única opção, entre elas:

- Fórmula paramétrica;
- Valor fixo por categoria; ou
- Outro(s).

O cadastrante deverá avaliar se a estrutura de cobrança possui os valores da cobrança fixados em termos numéricos, neste caso, deverá ser marcada a opção "**Valor fixo por categoria**". Caso a estrutura de cobrança utilize fórmula ou equação, deverá ser marcada a opção "**Fórmula paramétrica**". Se o valor cobrado utilizar outra forma, deverá ser marcada a opção "**Outro(s)**" e preenchido o campo que será aberto.

Ademais, no campo "**Cobrança social com base em**" deverá ser escolhida apenas uma única opção, entre elas:

- Cadastro Único para Programas Sociais (CadÚnico);
- Outra(s); ou
- Não possui.

Ao marcar a opção "**Outra(s)**" será habilitado um novo campo, onde deverá ser descrita a forma da cobrança social.

Ao final da aba estarão disponíveis os botões: **"Salvar rascunho"**, para armazenar previamente as informações inseridas; o botão **"Voltar"** para retornar à etapa anterior e o botão **"Avançar**" para prosseguir para a aba seguinte do sistema.

> **IMPORTANTE:** Nesta aba, caso selecionada a opção "**Salvar rascunho**", o upload do arquivo do instrumento de cobrança será perdido, devendo ser novamente anexado ao sistema no próximo acesso.

#### <span id="page-12-0"></span>**Prestador de serviço**

Na aba "**Prestador de serviço**" será exibida a seguinte pergunta "**Todas as atividades do serviço são executadas por um único prestador?**", conforme a [Figura 11.](#page-13-0) Em caso afirmativo, o campo "**Atividades**" receberá todas aquelas informadas anteriormente no instrumento de cobrança. Em caso negativo, deverá ser informado para cada prestador de serviço a(s) atividade(s) que ele executa. É permitida a inclusão de mais de um prestador por atividade.

Ressalta-se que para a atividade de coleta serão recebidas as informações do prestador que executa a coleta dos resíduos sólidos urbanos, não havendo opção para aqueles exclusivos da coleta seletiva.

Para o campo "**Natureza do Prestador**", tem-se as seguintes opções (marcação única):

- Órgão da administração direta do Titular;
- Entidade da administração indireta do Titular;
- Entidade pública que não integra administração do Titular; ou
- Concessionário.

Para a natureza do prestador deve ser selecionado o órgão ou entidade que tenha recebido à atribuição pela prestação do SMRSU, por exemplo, uma Secretaria Municipal de Serviços Públicos (Órgão da administração direta do Titular), ou ainda, o concessionário, caso tenha sido realizada a concessão do serviço.

A contratação de terceiros sob os regimes previstos na Lei nº 8.666, de 21 de junho de 1993, ou na Lei nº 14.133, de 1º de abril de 2021, não outorga a prestação dos serviços, portanto mesmo que haja vários contratos administrativos, deverá ser selecionado apenas o órgão ou entidade responsável direto pela prestação.

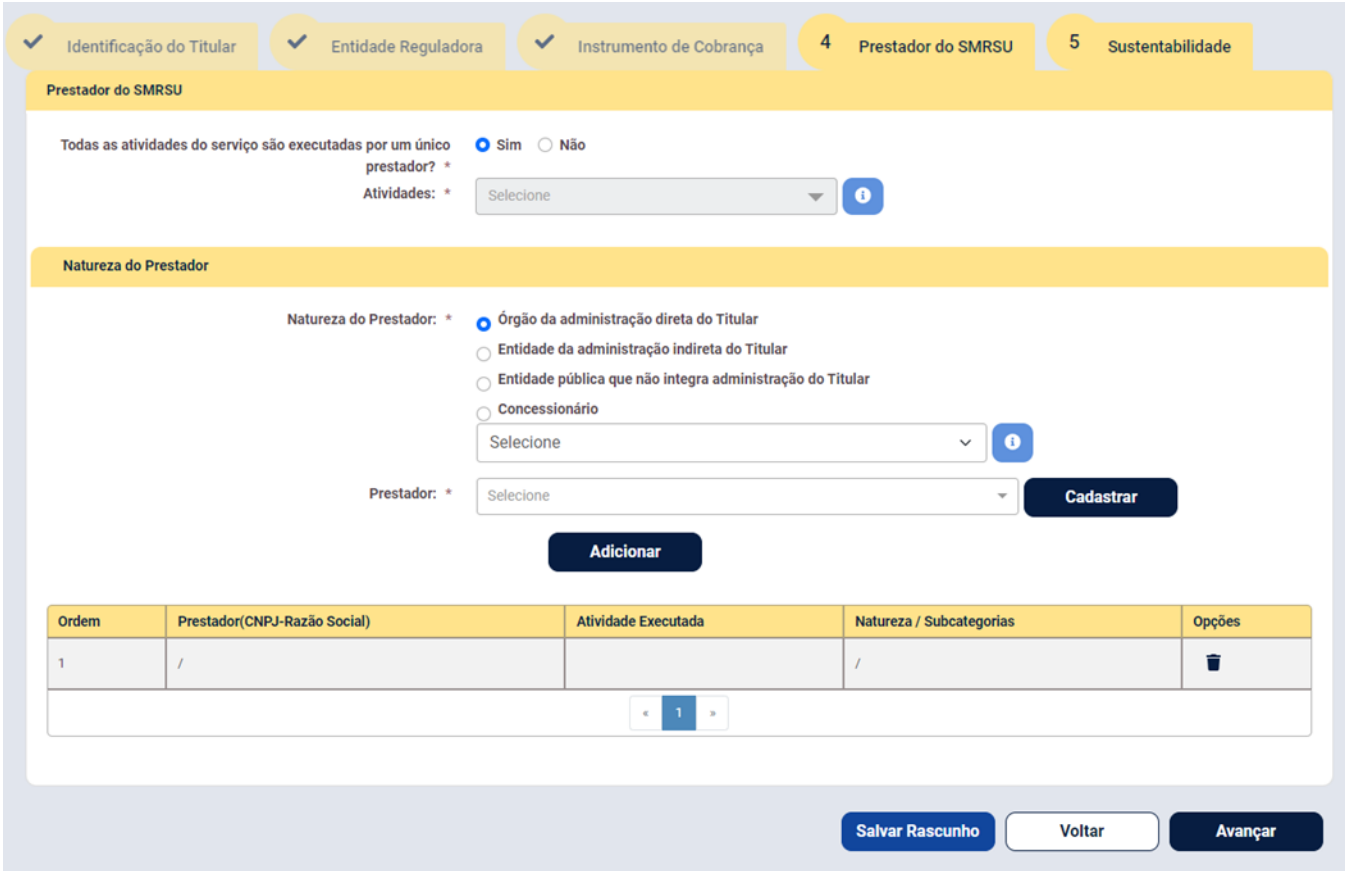

**Figura 11**: Identificação do prestador de serviço

<span id="page-13-0"></span>Nas opções "**Órgão da administração direta do Titular**" e "**Entidade da administração**  indireta do Titular" deve-se observar os Arts. 4° e 5° do Decreto-lei Nº 200, de 25 de fevereiro de 1967.

Caso escolhida a opção "**Órgão da administração direta do Titular**", deverá ser informado a subcategoria da natureza do prestador (marcação única), sendo elas: secretaria, departamento, divisão ou setor operacional ou outro. Nesta opção o CNPJ do município será carregado automaticamente como prestador de serviço.

No campo "**Entidade da administração indireta do Titular**" estão disponíveis as opções (marcação): autarquia, consórcio público, empresa pública, sociedade de economia mista, fundação e outra. Após selecionada a subcategoria deve se adicionar o "**Prestador**", que pode ser pesquisado pelo seu número de CNPJ ou razão social, caso este não seja encontra na relação predefinida pode se realizar o seu cadastro no botão "**Cadastrar**", que será aberto a janela apresenta na [Figura 12.](#page-14-1)

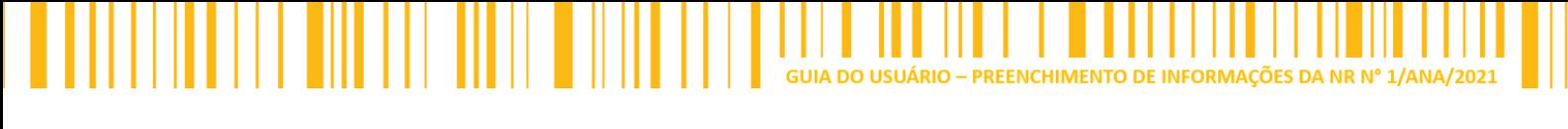

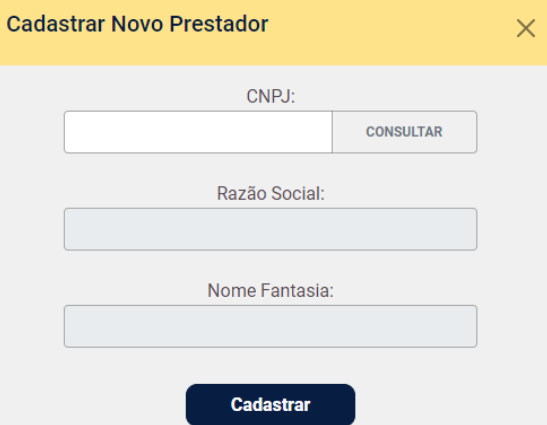

**Figura 12**: Janela para cadastro de prestador de serviço

<span id="page-14-1"></span>Para o campo "**Entidade pública que não integra administração do Titular**" há apenas a subcategoria: "**Prestador por contrato de programa**".

No campo "**Concessionário**", tem-se as opções (marcação única): comum, patrocinado e administrativo.

Após preenchidas todas as informações e clicado no botão "**Adicionar**", o prestador de serviço será incluído na tabela ao final da página.

Ao final da aba estarão disponíveis os botões: **"Salvar rascunho"**, para armazenar previamente as informações inseridas; o botão **"Voltar"** para retornar à etapa anterior e o botão **"Avançar**" para prosseguir para a aba seguinte do sistema.

> **IMPORTANTE:** Da mesma forma que a etapa do instrumento de cobrança, caso selecionada a opção "**Salvar rascunho**", o upload do arquivo do instrumento de cobrança será perdido, devendo ser novamente anexado ao sistema no próximo acesso.

#### <span id="page-14-0"></span>**Sustentabilidade**

Para as informações sobre a sustentabilidade econômico-financeira do SMRSU será necessário o preenchimento dos seguintes campos, considerando os valores totais do "Ano em Exercício": "Arrecadação", "Receita Requerida", "Valor dos subsídios tarifários ou fiscais da cobrança social" e "Valor arrecadado com receitas alternativas, complementares, acessórias ou de projetos associados", e será necessário "Upload da declaração de sustentabilidade", conforme Figura 13.

No campo "**Arrecadação**" é necessário preencher com o valor total arrecado pelo(s) instrumento(s) de cobrança (taxa ou tarifa).

Para o campo "**Receita Requerida**" é necessário preencher o valor (em R\$) da receita requerida calculada conforme diretrizes da NR 1:

#### **RR = OPEX + CAPEX + DTC + RER + ACR – DED**

RR – Receita requerida;

OPEX – Despesas administrativas e dos custos eficientes de operação e manutenção;

CAPEX – Investimentos prudentes e necessários;

DTC – Despesas com os tributos cabíveis;

RER – Remuneração da Entidade Reguladora;

ACR – Acréscimos; e

DED – Deduções.

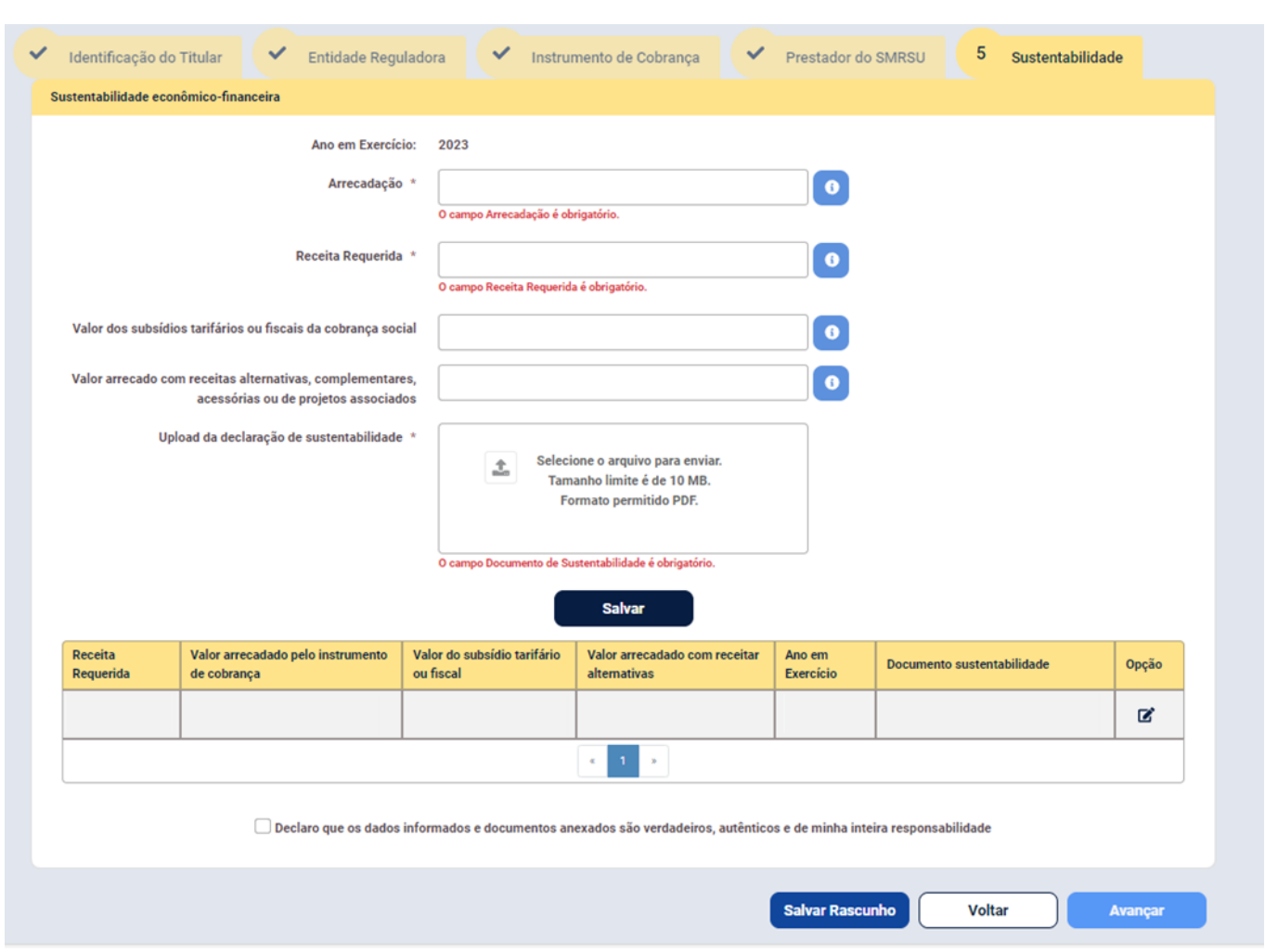

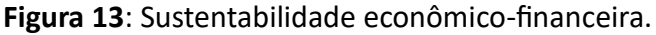

Para mais informações sobre o cálculo da Receita, sugerimos consultar o manual orientativo NR Nº 1/ANA/2021, link disponível na página 2 deste guia.

No campo **"Valor dos subsídios tarifários ou fiscais da cobrança social"** (preenchimento não obrigatório), informar o valor total (em R\$) dos subsídios (ou subvenções), tarifários ou fiscais, utilizados para cobrir os custos da cobrança social.

Para o campo **"Valor arrecadado com receitas alternativas, complementares, acessórias ou de projetos associados"** (preenchimento não obrigatório), informar o valor total (em R\$) da soma das receitas alternativas, complementares, acessórias ou de projetos associados à prestação do SMRSU.

Para o "**Upload da declaração de sustentabilidade**", deverá ser realizado o *upload* de cópia de declaração assinada pelo representante legal da entidade reguladora, à qual tenha sido a delegada a regulação do SMRSU, ou na inexistência de delegação, do próprio Titular do serviço (município), em arquivo digital em formato ".**pdf**". O arquivo não poderá exceder o tamanho de 10 MB. Nesta, deve-se declarar se a cobrança, arrecadação e efetiva disponibilização de recursos financeiros ao prestador de serviço são suficientes para fazer frente aos custos eficientes da Receita Requerida para a prestação adequada do SMRSU no longo prazo.

Após o preenchimento dos campos da Sustentabilidade, marcar a opção "Declaro que os dados informados e documentos anexados são verdadeiros, autênticos e de minha inteira responsabilidade" e clicar em "Avançar".

A tela seguinte apresentará o resumo dos dados cadastrados do "Instrumento de cobrança pela prestação do Serviço Público de Manejo de Resíduos Sólidos Urbanos (SMRSU)", Figura 14. Após Confirmado os dados, clicando em "**Concluir**", o sistema irá apresentar uma mensagem de confirmação do envio de todas as informações registradas no sistema.

PREENCHIMENTO DE INFORMAÇÕES DA NR N

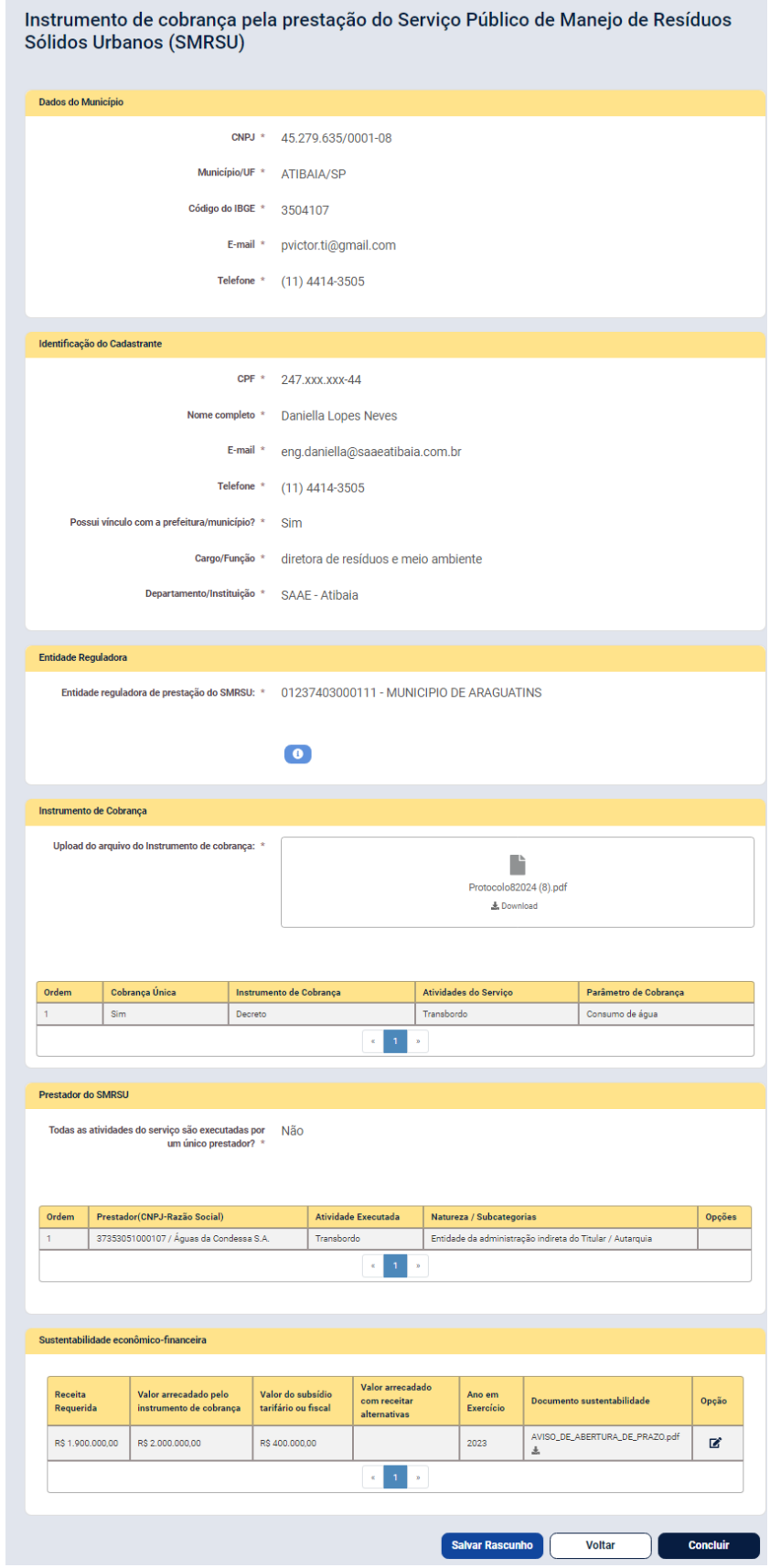

**Figura 14**: Tela resumo das informações do instrumento de cobrança.

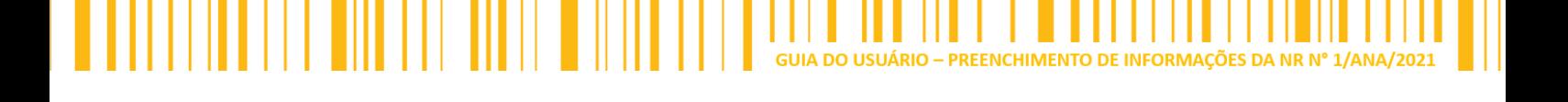

#### <span id="page-17-0"></span>**Finalizar registro de informações**

Para finalizar o registro, o cadastrante deverá marcar a opção "**Estou ciente de que os dados informados são de responsabilidade do cadastrante, e que declaração falsa constitui-se de crime**". Para finalizar, deverá ser selecionado a opção "**Salvar**".

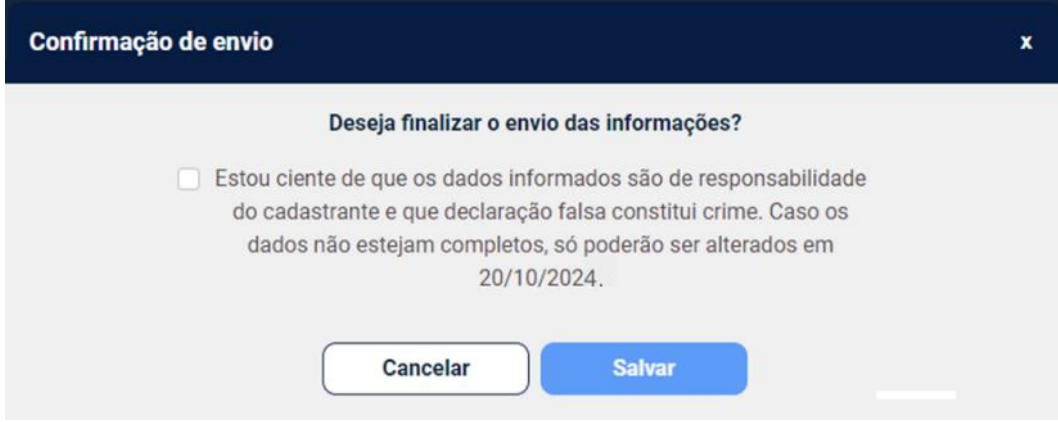

**Figura 15**: Tela de confirmação de envio das informações

Ressaltar-se que a confirmação do envio das informações, quaisquer alterações ou retificações só poderão ser realizadas após o dia 20 de outubro de 2024.

Ao finalizar o preenchimento, uma mensagem será exibida confirmando o sucesso no registro das informações. Neste momento, o sistema realizará o download do protocolo de registro das informações.

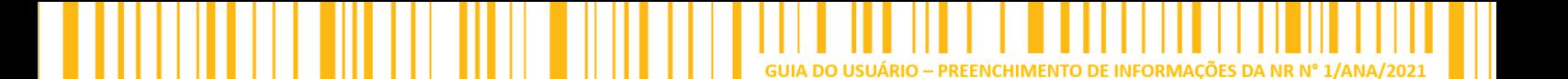

# <span id="page-18-0"></span>**ATENDIMENTO AO USUÁRIO**

Para esclarecimento de possíveis dúvidas com relação ao acesso ao sistema e o preenchimento do formulário, entrar em contato, preferencialmente, pelo e-mail:

cores@ana.gov.br

Caso não seja solucionado por e-mail, o suporte poderá ser realizado por contato telefônico em horário comercial:

(61) 2109 – 5692

(61) 2109 – 5693